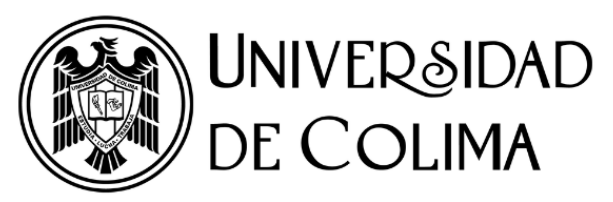

SISTEMA UNIVERSITARIO DE ARCHIVOS

# **MANUAL** GENERADOR DE CÓDIGOS **DE CLASIFICACIÓN ARCHIVÍSTICA**

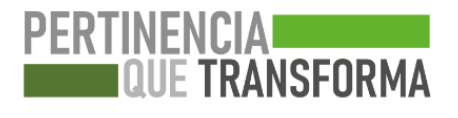

# UNIVERSIDAD DE COLIMA

Dr. Christian Jorge Torres Ortiz Zermeño, Rector Mtro. Joel Nino Jr., Secretario General Mtro. Jorge Martínez Durán, Coordinador General de Comunicación Social Mtra. Ana Karina Robles Gómez, Directora General de Publicaciones

Grupo Interdisciplinario de Valoración y Conservación de Archivos Universitarios Sistema Universitario de Archivos Área Coordinadora de Archivos Universitarios

© Universidad de Colima, 2024 Avenida Universidad 333, C.P. 28040, Colima, Colima, México http://www .ucol.mx Derechos reservados conforme a la ley 13C.1.9/102000/033/2024

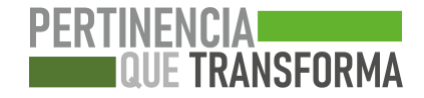

# **Generador de códigos de clasificación archivística**

Para generar un código de clasificación archivística de un documento de archivo, es necesario ingresar al siguiente enlace: **<https://www6.ucol.mx/codigossua/>**

1) Una vez dentro de la página mencionada, aparecerá la siguiente ventana:

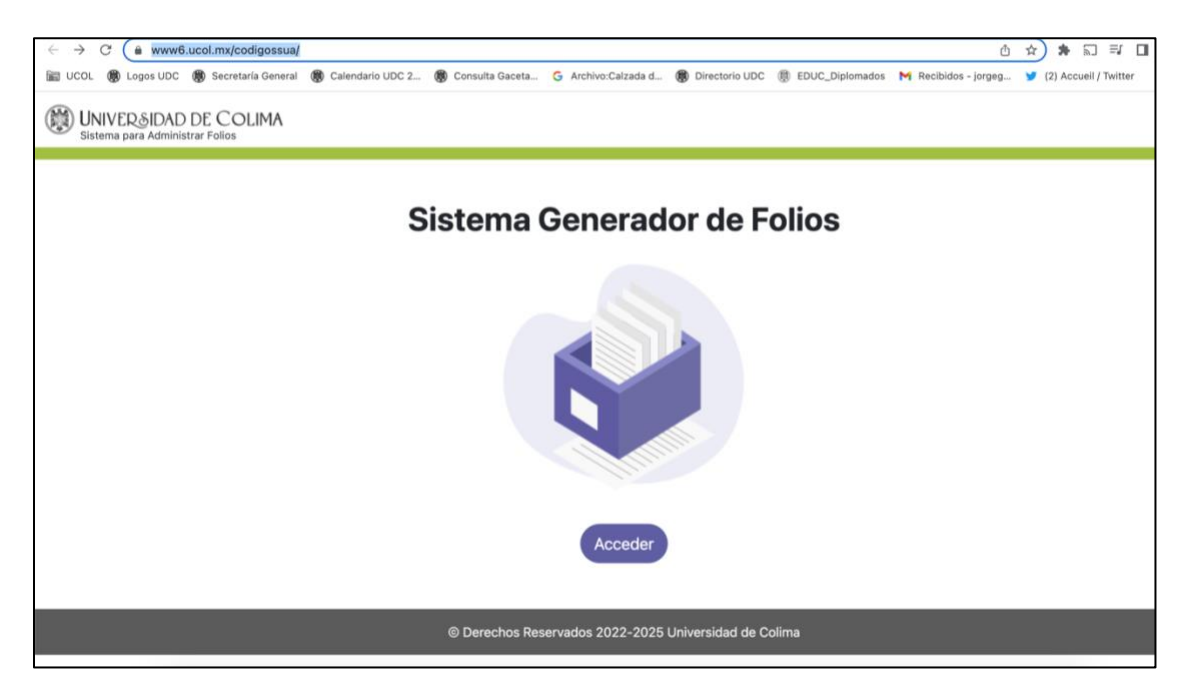

2) Dar clic en la opción **"Acceder"** y se desplegará la siguiente ventana:

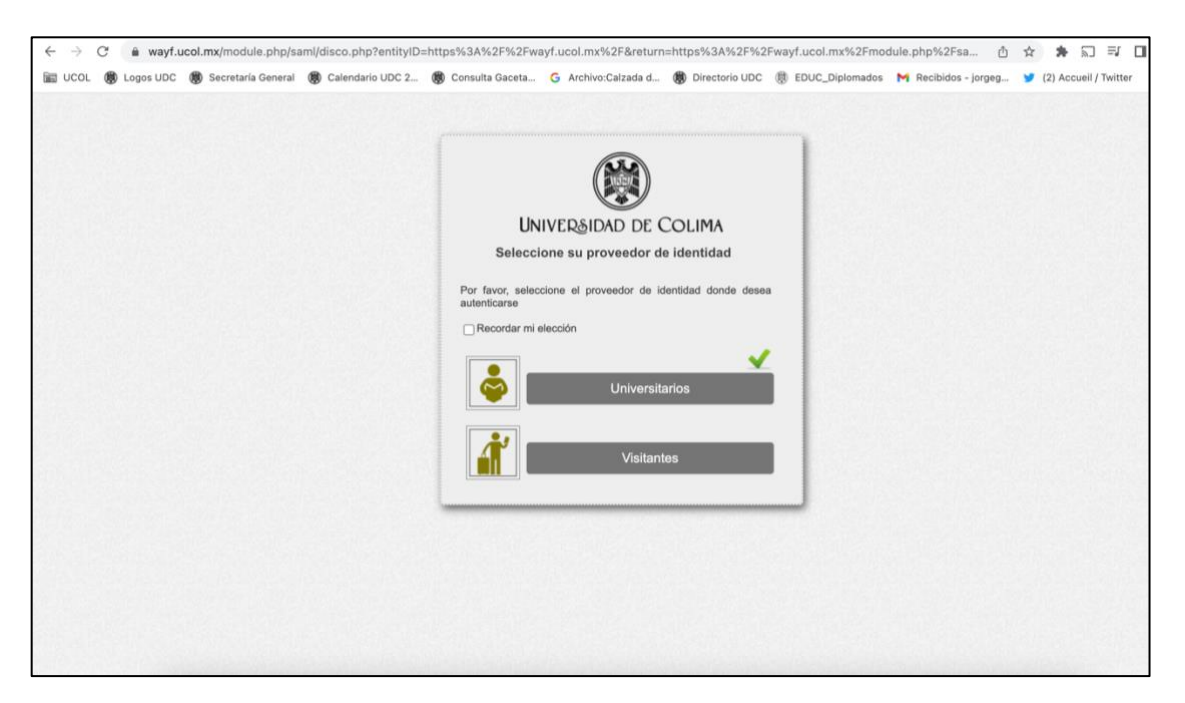

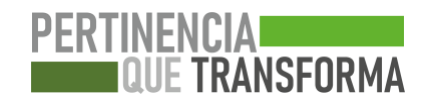

3) Seleccionar la opción **"Universitarios"**; ingresar cuenta de correo electrónico autorizada para ingresar y contraseña correspondiente.

Nota: Sólo podrán tener acceso aquellas cuentas autorizadas

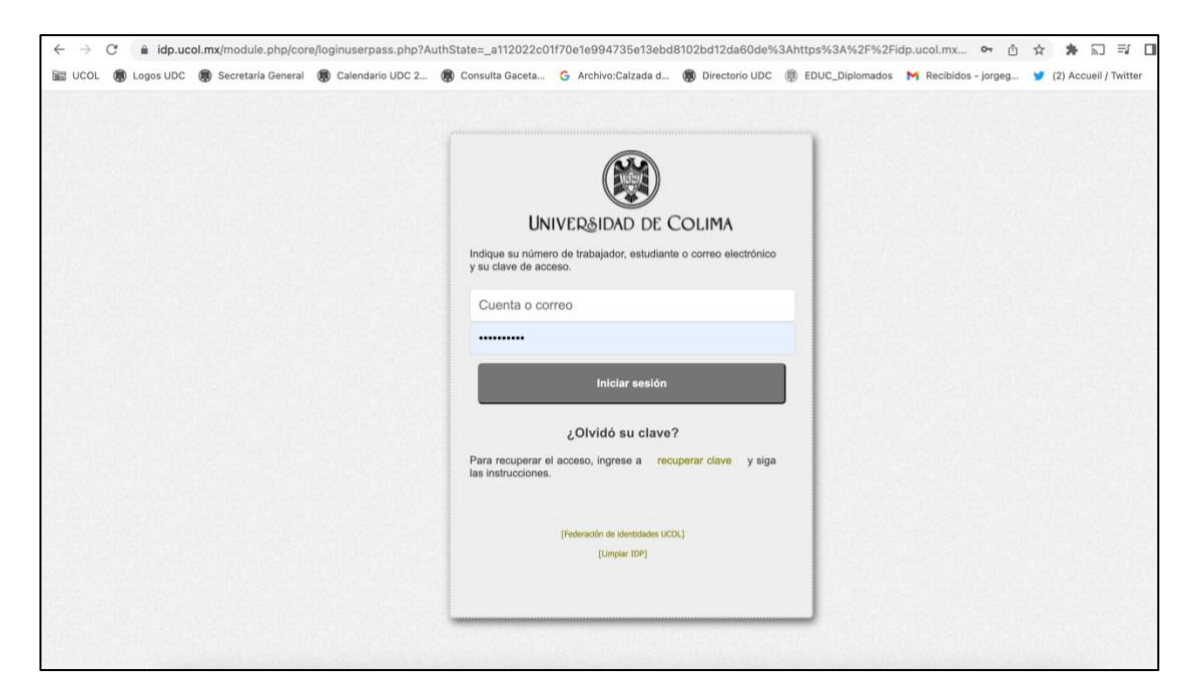

4) Al ingresar al generador de códigos, aparecerá lo siguiente:

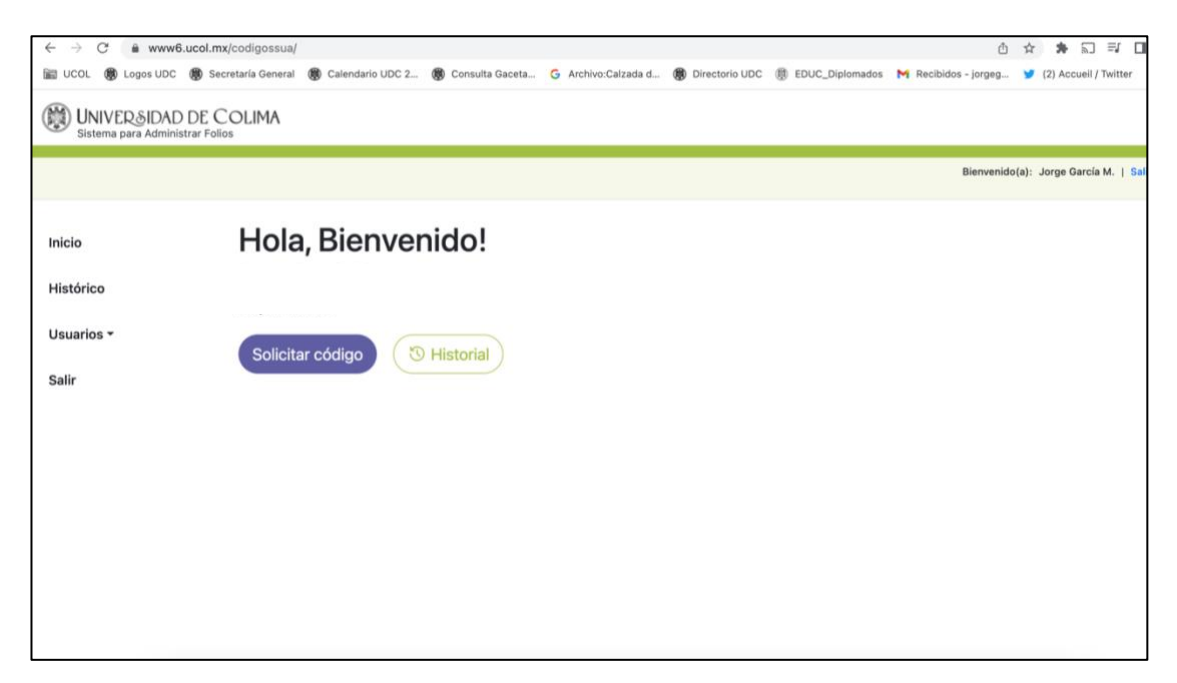

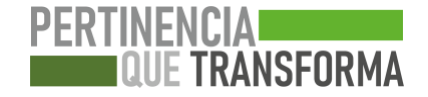

5) Dar clic en **"solicitar código"**

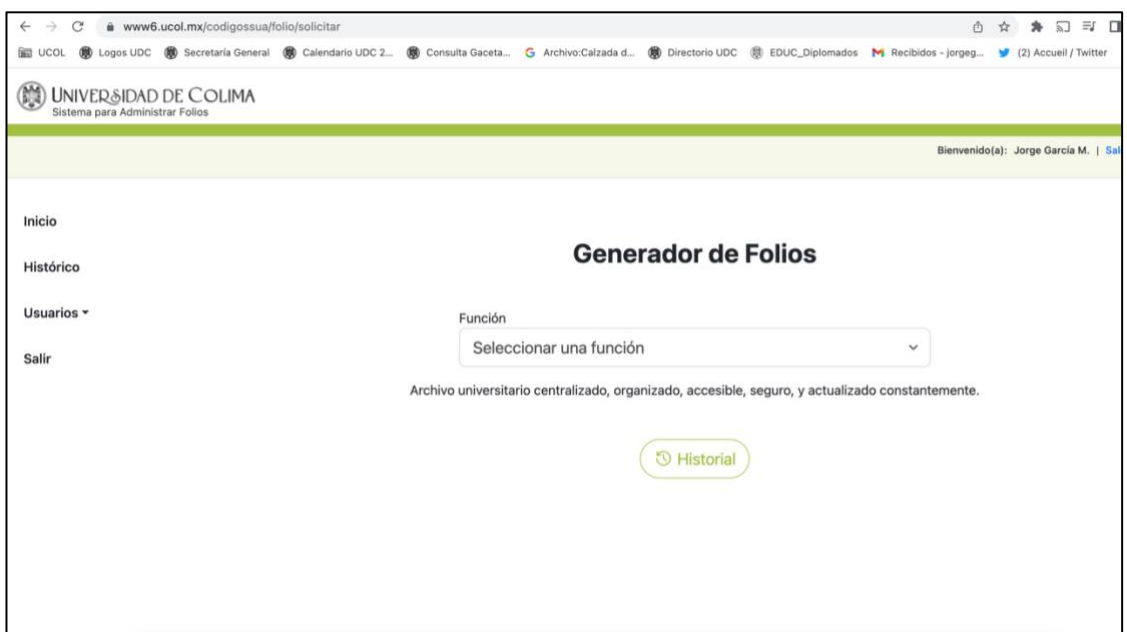

6) Una vez dentro del apartado generador de códigos, se deben seleccionar la **función, sección, serie y asunto** para poder obtener la combinación de caracacteres que componen el código de clasificación archivística, como se muestra a continuación:

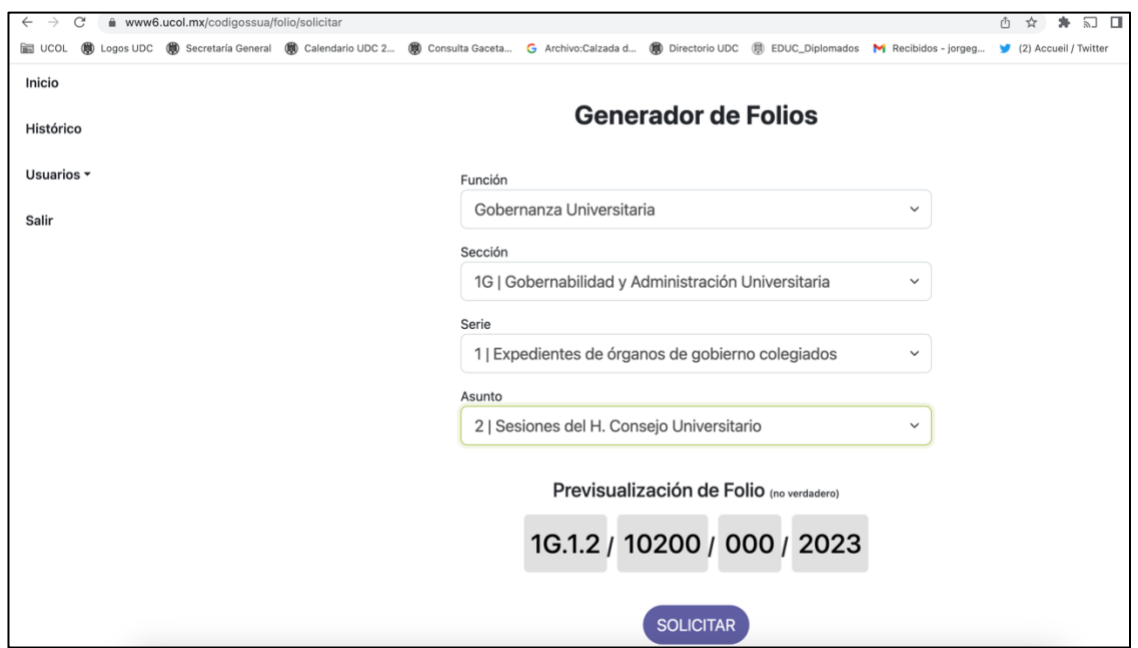

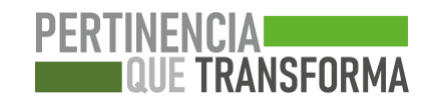

- 7) Se desplegará la propuesta de código construida. Despúes de asegurarse de que la combinación seleccionada es correcta, dar clic en **"Solicitar"**. Nota 1: Se recomienda consultar el archivo **"Catálogo de asuntos"**, disponible en la pestaña **Contenido**, opción **herramientas archivísticas**, del portal SUA (https://portal.ucol.mx/sua/Herramientas-archivisticas.htm)
- 8) Después de seleccionar **"Solicitar",** se solicitará confirmación para generar el código.
- 9) Una vez confirmado, el generador arrojará el código solicitado, dando las opciones entre las que destaca imprimir o copiar. Se sugiere usar la opción de copiar el código para trasladarlo al documento de archivo donde será utilizado.
- 10)Dentro del documento, se utilizará el código sin anteponer la palabra oficio, circular, memorándum o cualquier otra denominación.
- 11) En el campo de asuntos dentro del documento que se elabora, deberá usarse la redacción tal cual aparece en el catálogo de asuntos disponible en el portal SUA, como se representa en siguiente imagen:

#### **Elementos mínimos de un oficio de acuerdo a los requerimientos del Sistema Universitario de Archivo:**

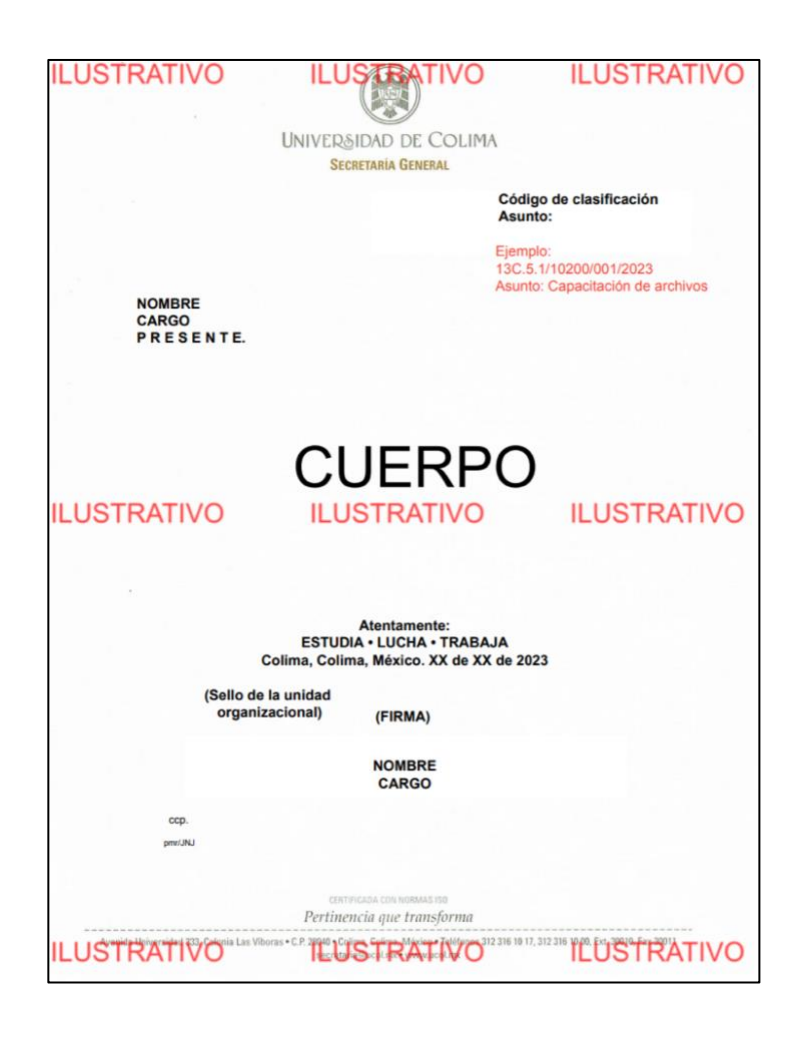

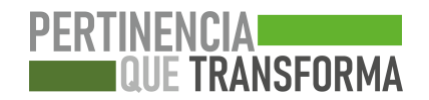

### **Alta de Auxiliares**

Para dar de alta usuarios auxiliares en el generador de códigos, favor de atender los siguientes pasos:

- 1) Ingresar al portal de generador de códigos (https://www6.ucol.mx/codigossua/)con la dirección de correo electrónico de la unidad organizacional.
- 2) En la barra de menú que aparece en el lateral izquierdo, seleccionar el apartado de usuarios

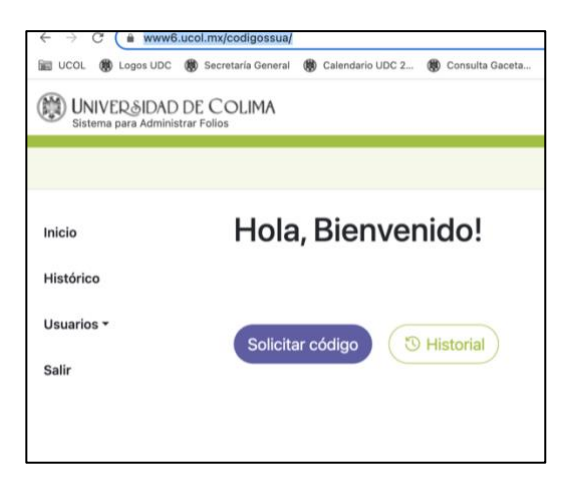

3) Posteriormente, seleccionar la opción **"auxiliares"**

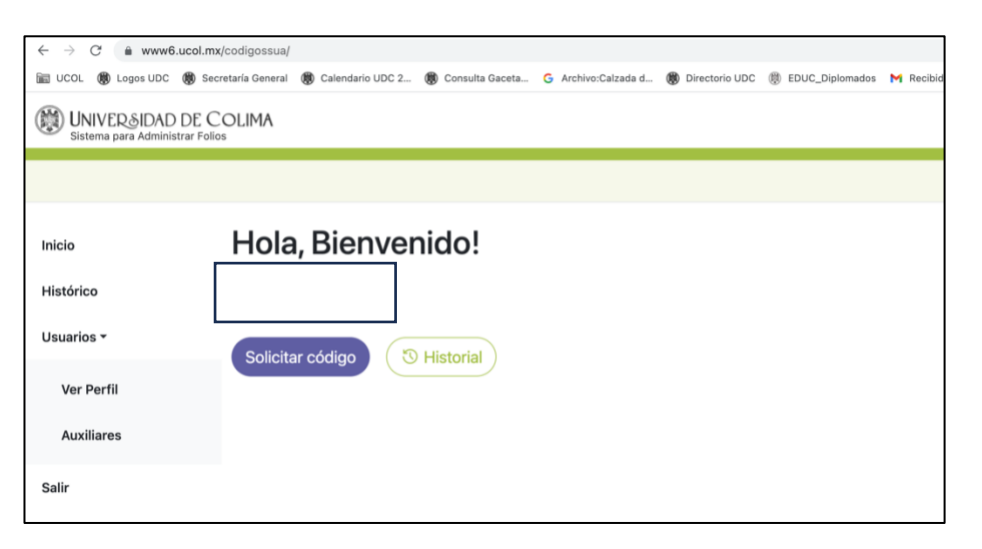

4) Dar clic en la parte superior derecha **"agregar auxiliar"**.

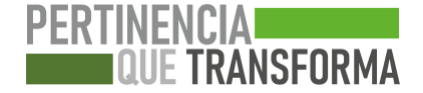

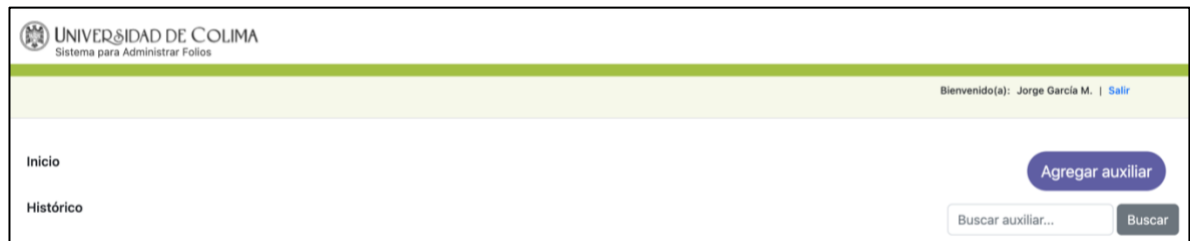

5) Aparecerá la siguiente ventana donde se solicitará: Nombre completo del auxiliar, el correo electrónico (personal institucional) y la extensión del auxiliar y seleccionar "**agregar auxiliar"**

NOTA: Favor de revisar que los datos usados al momento de dar de alta a una persona auxiliar sean los correctos porque por el momento no podrán hacer ediciones.

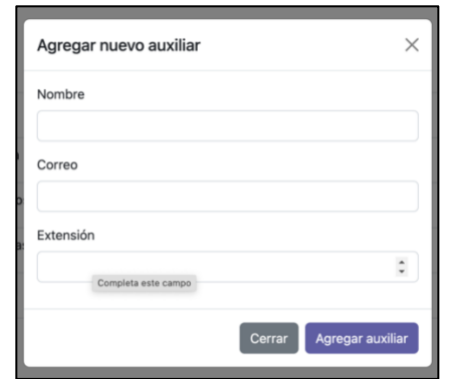

6) Una vez agregada la persona, aparecerá enlistada en este apartado.

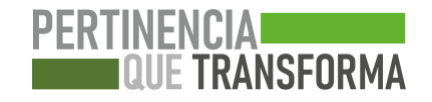

# **PERTINENCIA**<br>AUE TRANSFORMA